## Forgot Password Guidance

Follow below steps to recover your password

1. Go to Homepage of panchayatelection and click on "Forgot Password" link as shown below

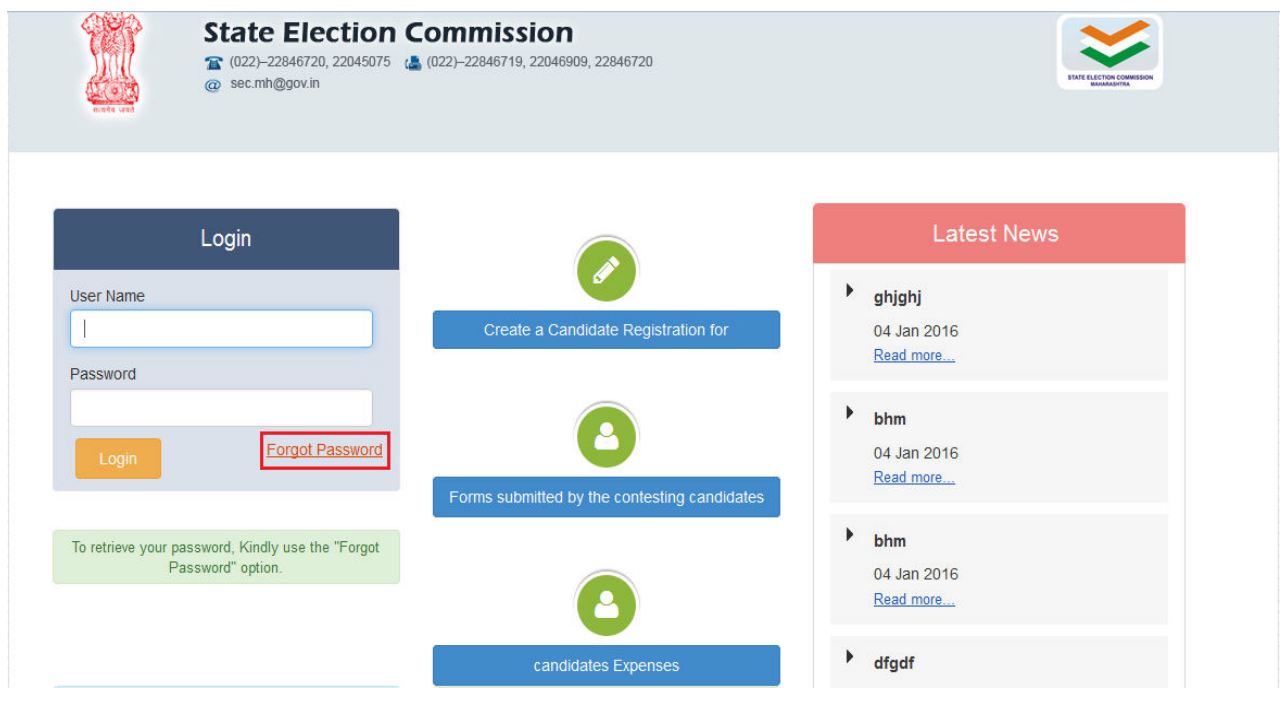

## 2. Enter Following details as shown below

 -UserName Or MobileNumber -Type Of Local Body

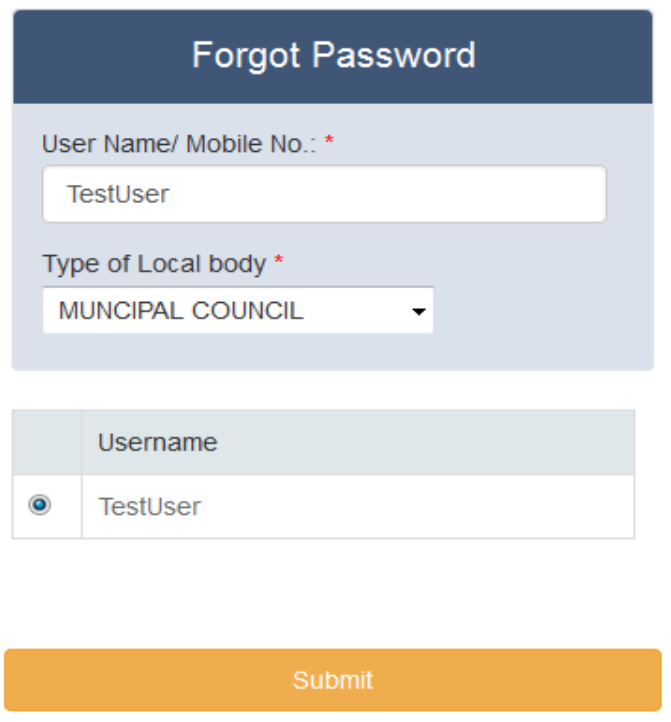

3.Now Select UserName And click on "Submit" button.

4.After submitting below message will be displayed and you will Get UserName And Password on your registered mail or a message on your registered mobile number as per details provided.

5.Click on "OK" button to proceed further.

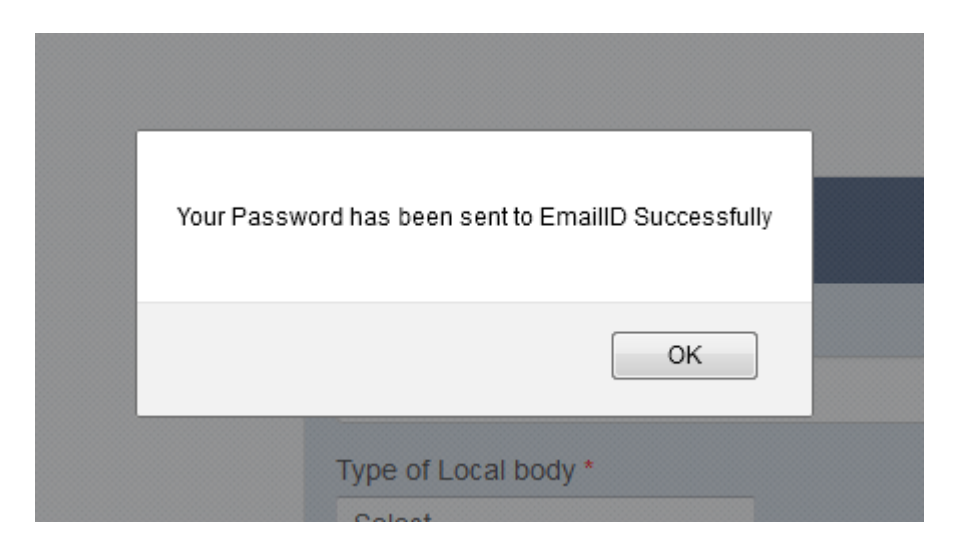

## Thank You